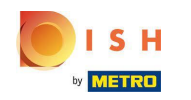

### Első lépésként be kell jelentkezni a dish.co oldalra . Ezután kattintson a DISH Weblisting elemre .  $\boldsymbol{0}$

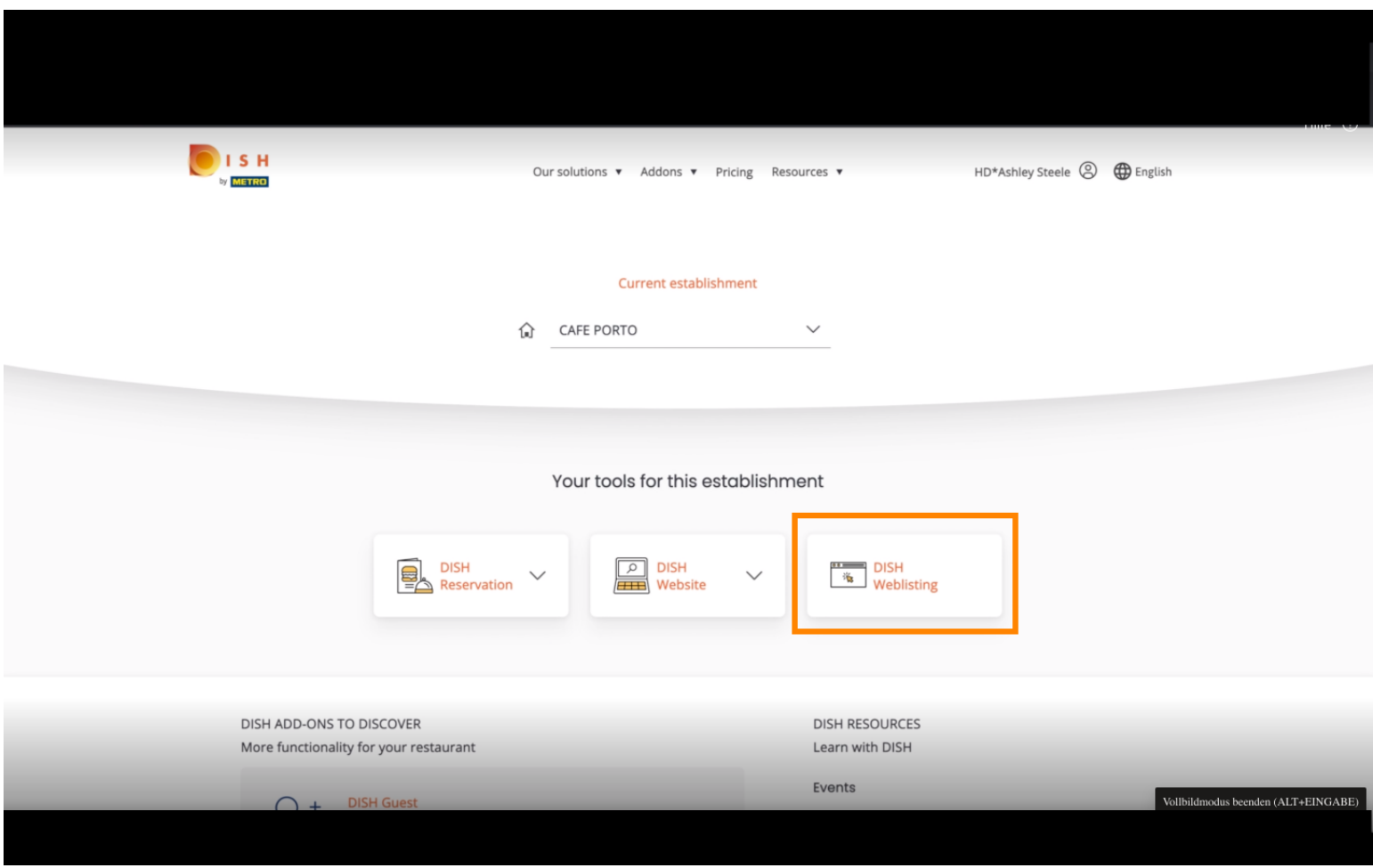

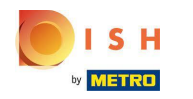

## Kattintson az Eszköz megnyitása elemre .  $\boldsymbol{0}$

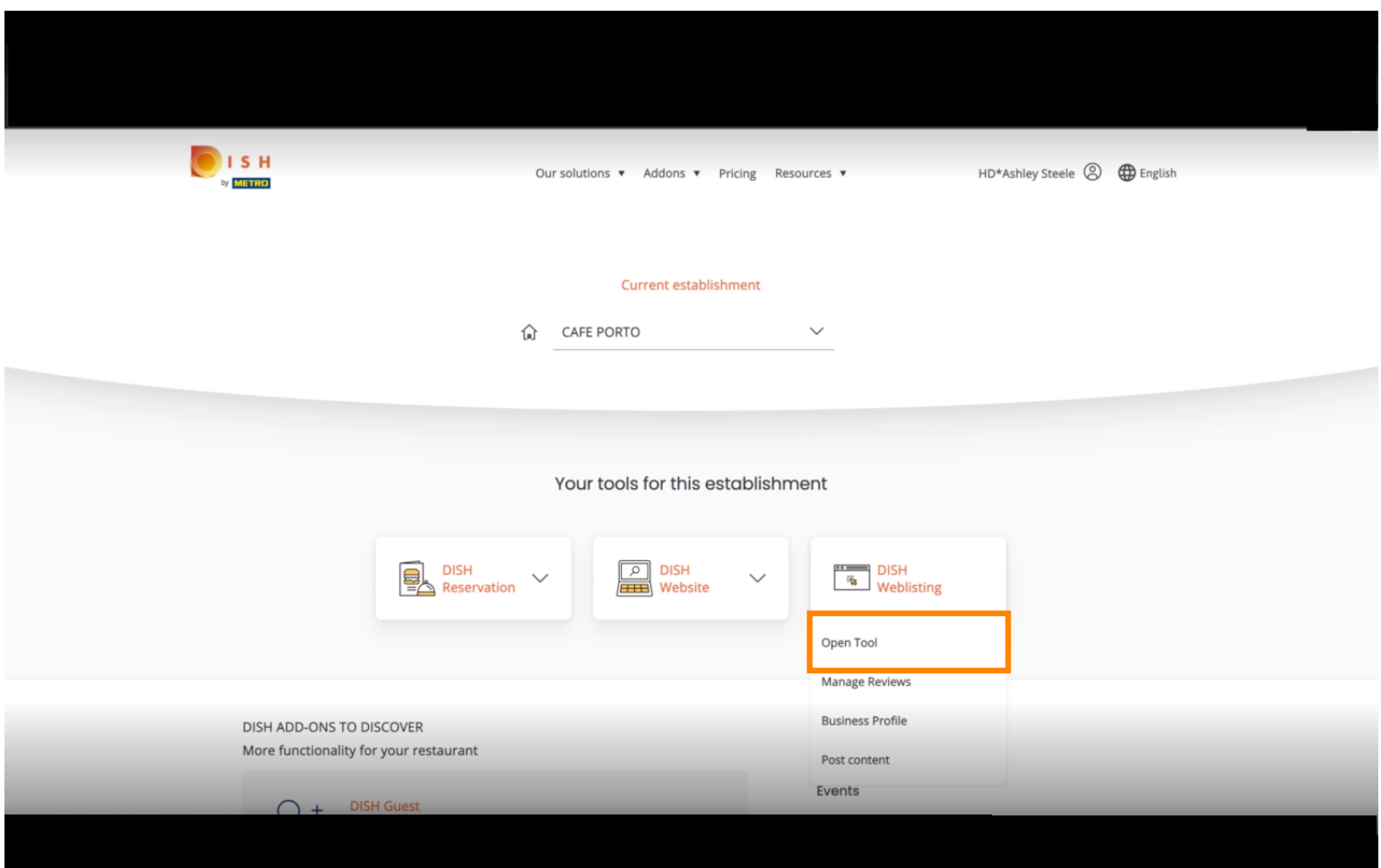

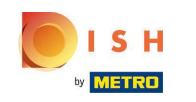

A DISH Weblisting bevezetési folyamatának befejezése után néha előfordul, hogy még mindig össze n kell kapcsolnia jelenlegi Google-fókját a DISH Weblisting szolgáltatással

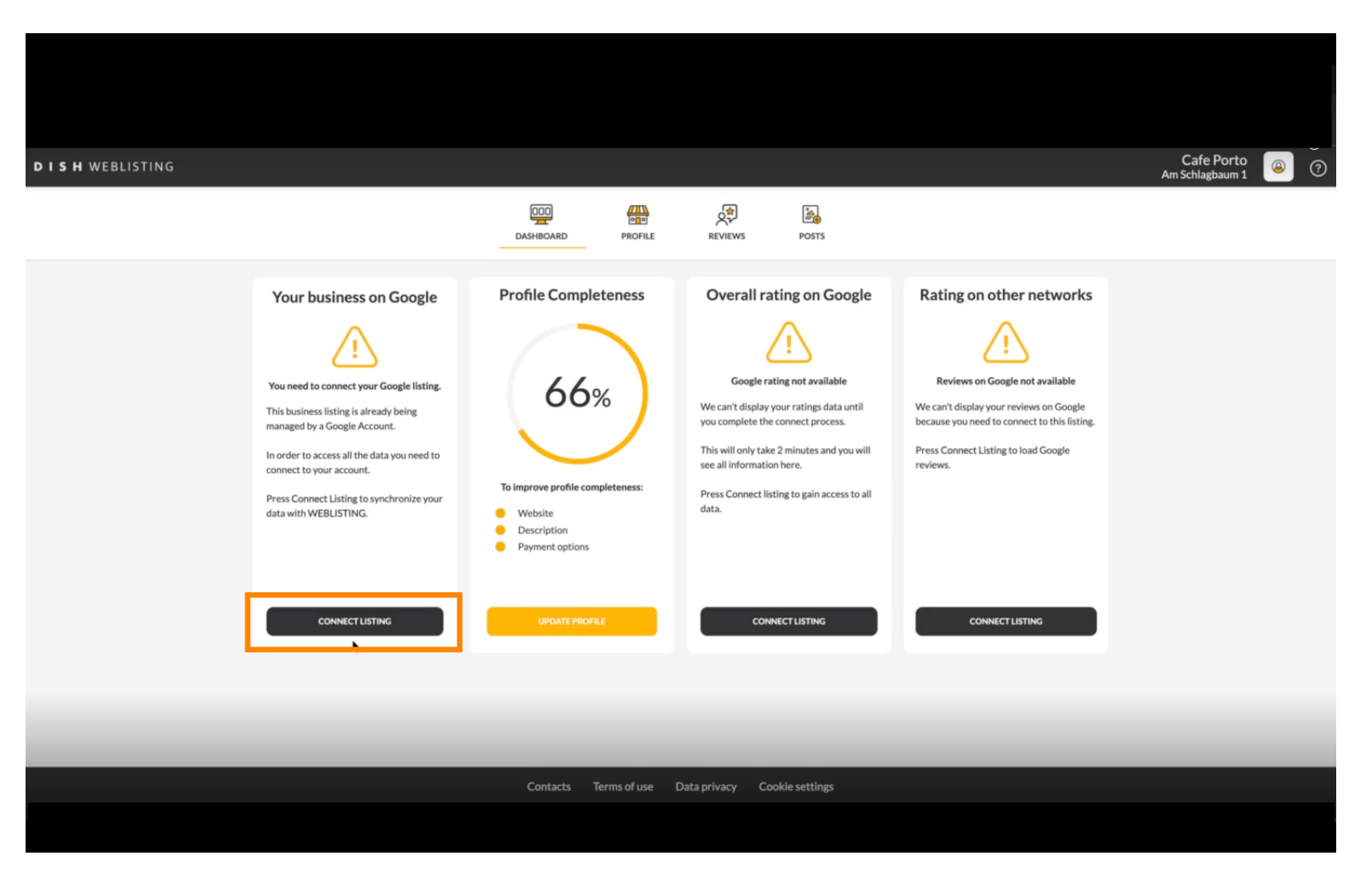

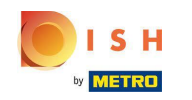

Kattintson a CONNECT LISTING lehetőségre, hogy engedélyezze a DISH Weblisting számára, hogy  $\bigcap$ csatlakozzon az Ön Google-fókjához.

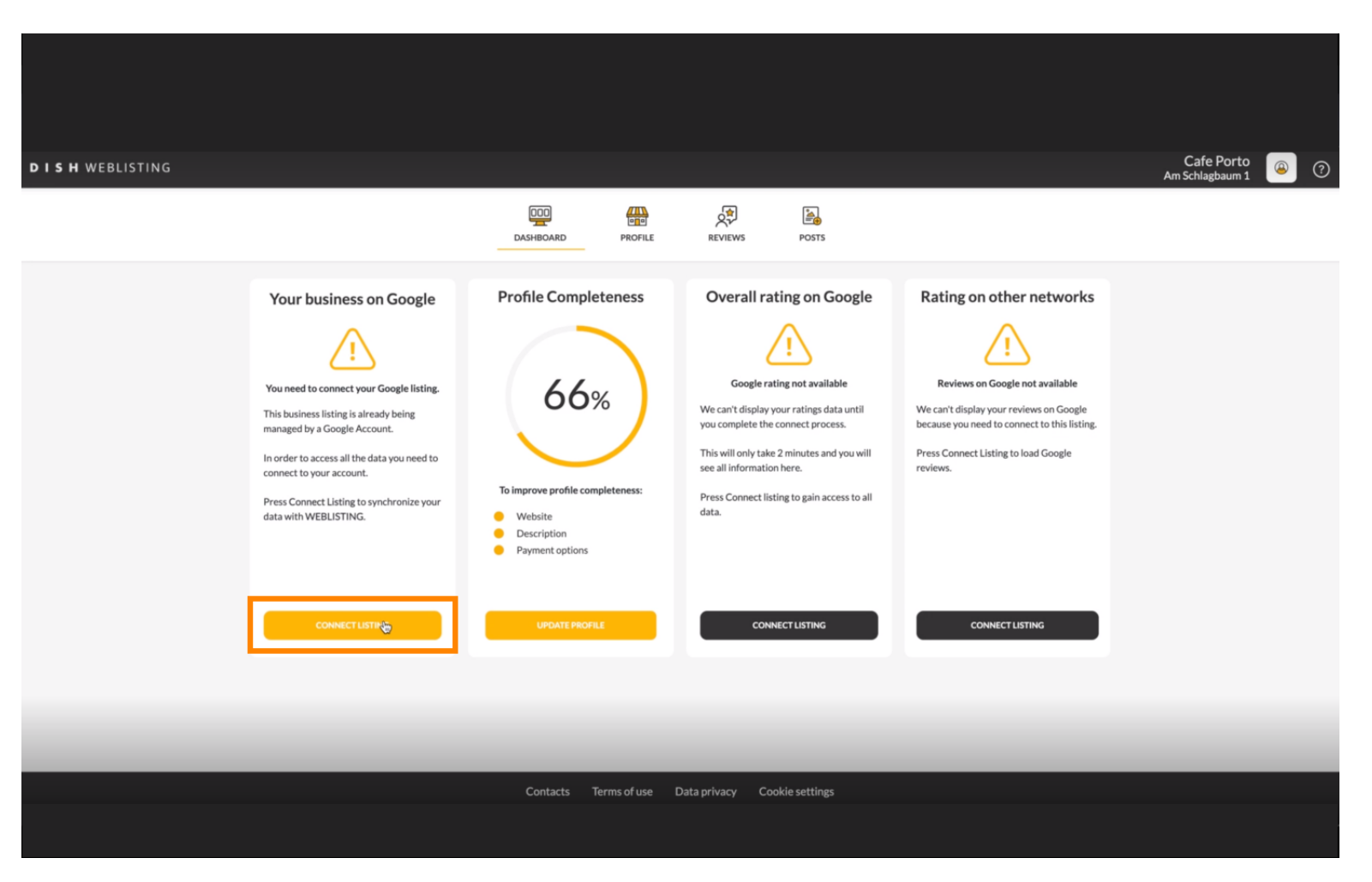

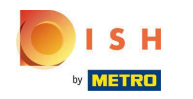

Megmutatjuk, hogyan kapcsolhatja össze vállalkozása adatait. A folytatáshoz kattintson a LETS START  $\boldsymbol{0}$ gombra .

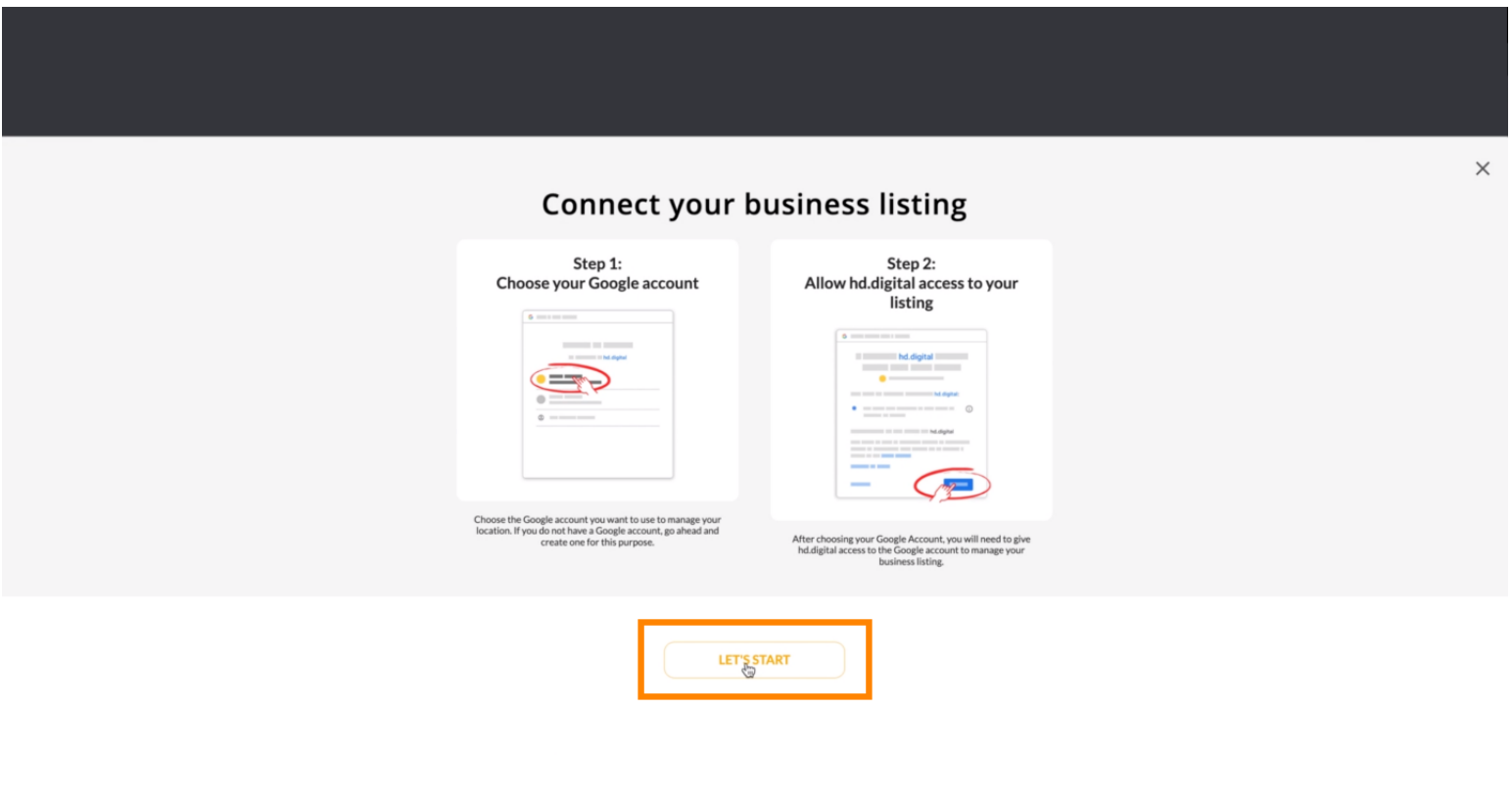

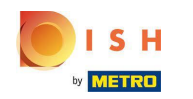

Megjelenik egy Google előugró ablak, amelyben meg kell adnia Google-fókja hitelesítő adatait (Gmail-⋒ fiók).

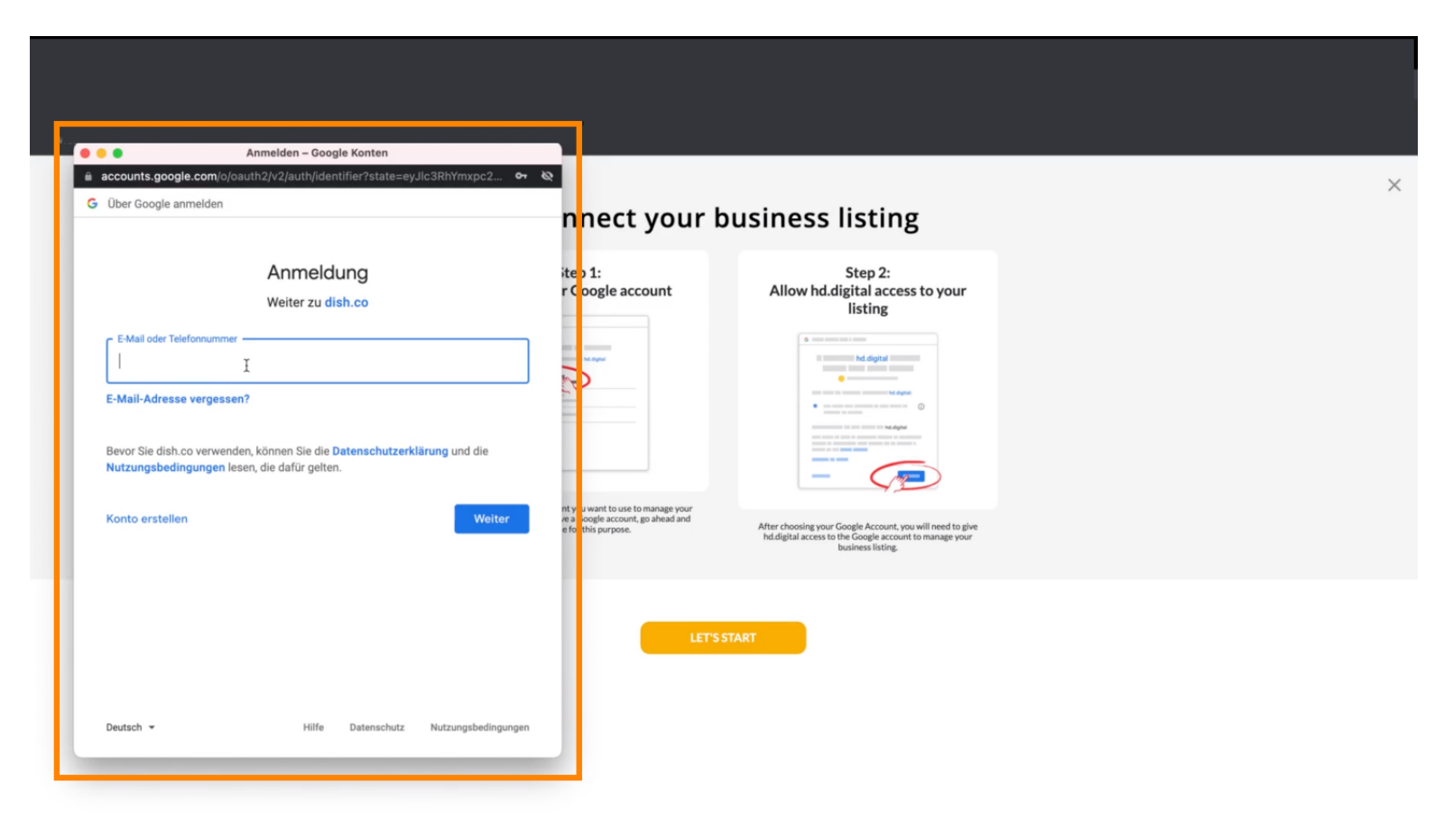

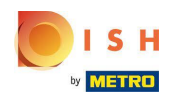

#### Adja meg e-mail címét .  $\boldsymbol{\Theta}$

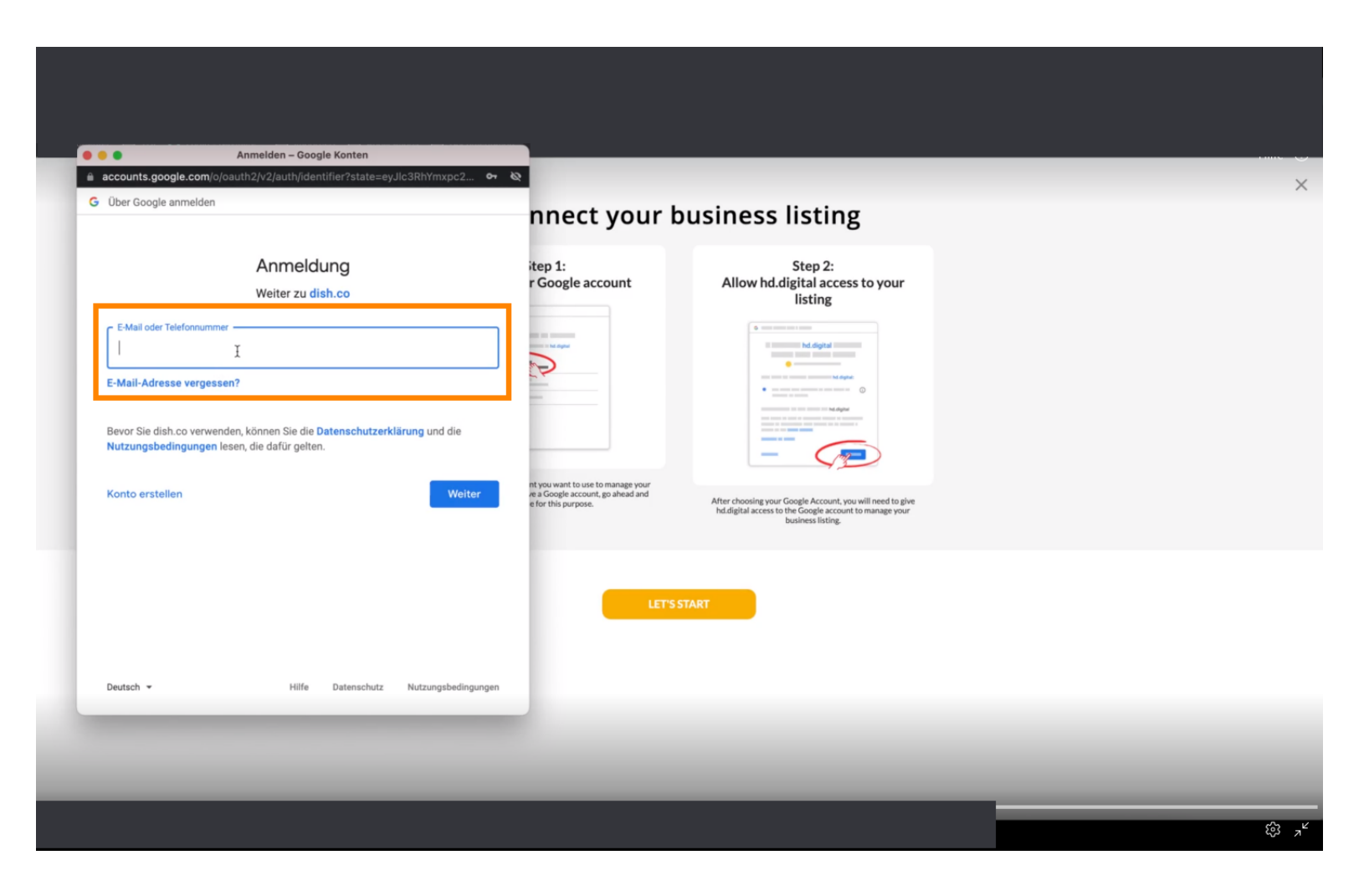

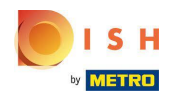

#### Kattintson a folytatásra.  $\boldsymbol{\theta}$

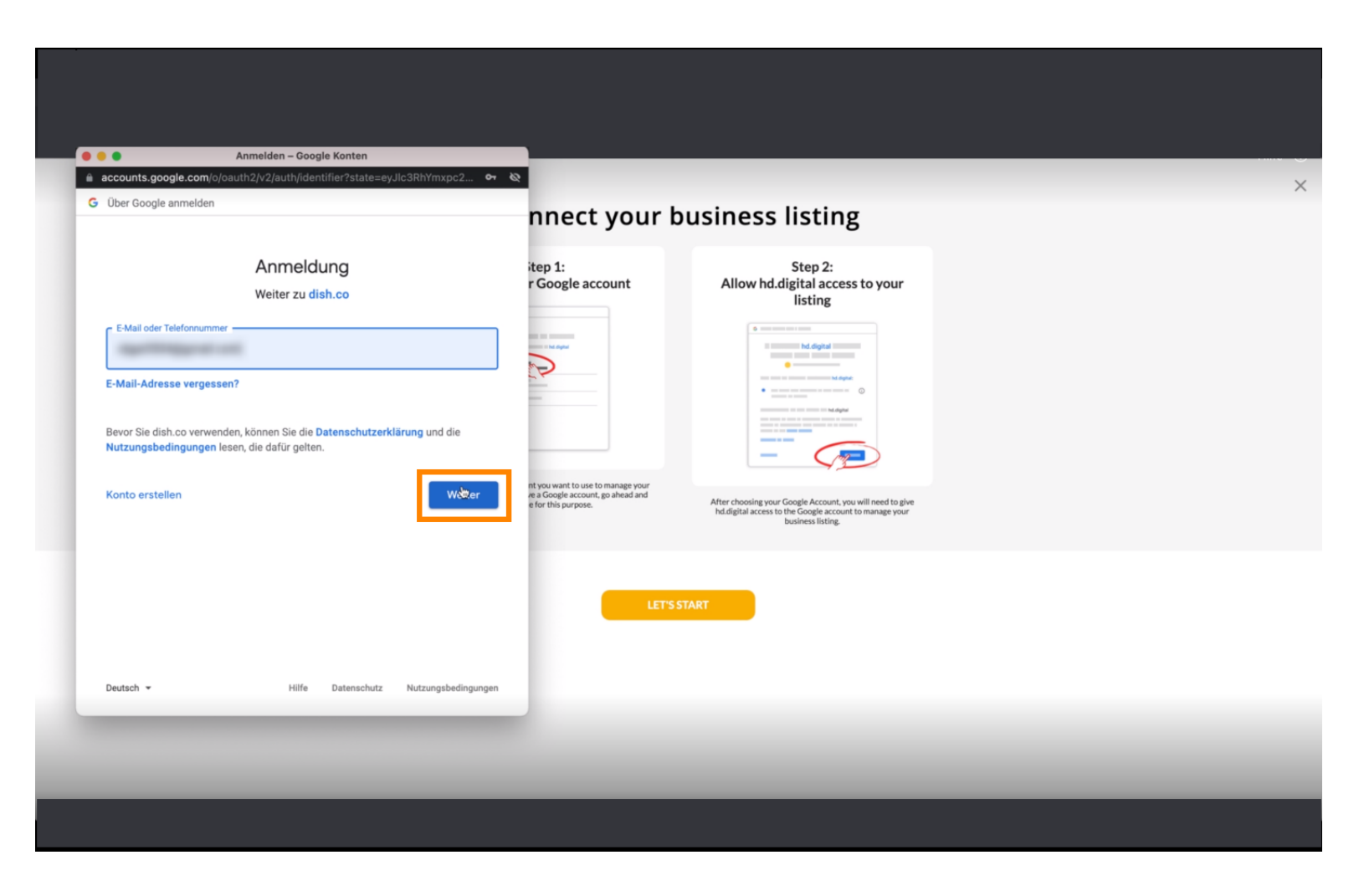

![](_page_8_Picture_0.jpeg)

Adja meg jelszavát .  $\boldsymbol{\Theta}$ 

![](_page_8_Picture_3.jpeg)

![](_page_9_Picture_0.jpeg)

#### Kattintson a folytatásra.  $\boldsymbol{\theta}$

![](_page_9_Picture_3.jpeg)

![](_page_10_Picture_0.jpeg)

Kattintson az Engedélyezés gombra , hogy a DISH Weblisting jogot adjon a Google-fókjához való n hozzáféréshez.

![](_page_10_Picture_3.jpeg)

![](_page_11_Picture_0.jpeg)

Értesítést kap arról, hogy mostantól teljes körűen kezelheti Google-fókját a Weblisting  $\odot$ szolgáltatásból.

![](_page_11_Picture_3.jpeg)

![](_page_12_Picture_0.jpeg)

# Kattintson az OK gombra, KÖSZÖNJÜK .  $\boldsymbol{0}$

![](_page_12_Picture_20.jpeg)

![](_page_13_Picture_0.jpeg)

Kattintson a Google ikonra . Ha meg szeretné tekinteni éttermének Google vállalkozásának listáját.  $\bigcap$ 

![](_page_13_Picture_3.jpeg)

![](_page_14_Picture_0.jpeg)

#### Itt láthatja az éttermet a Google-on. Ezzel kész vagy. ⋒

![](_page_14_Picture_3.jpeg)

![](_page_15_Picture_0.jpeg)

![](_page_15_Picture_2.jpeg)

Scan to go to the interactive player